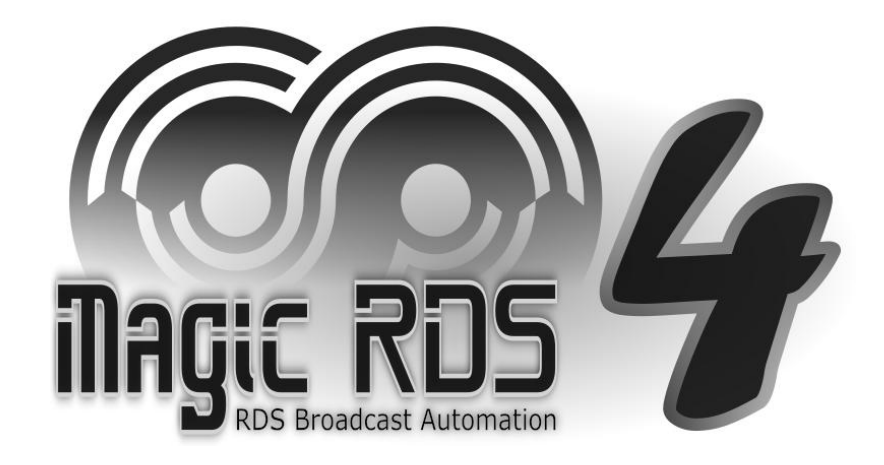

## **Web-based Control Application**

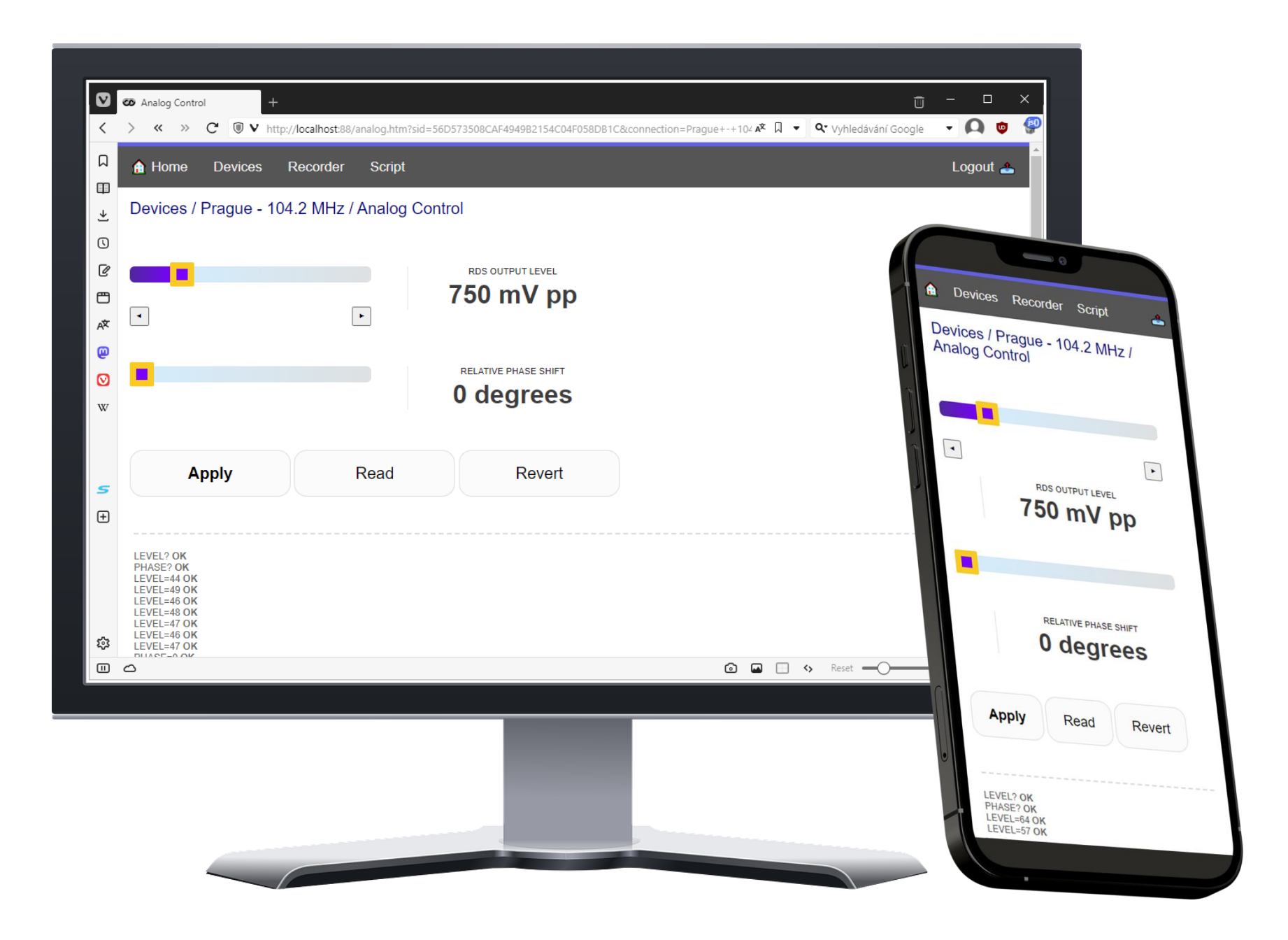

## Application Features

- Le Basic remote management of the Magic RDS software and all RDS encoders
- <sup>1</sup>e Included in the Magic RDS package since version 4.1.2
- <sup>1</sup>e Fully web-based – no store, no need to install anything
- Supports any desktop or mobile device <sup>1</sup>e
- <sup>p</sup> Secured by login name and password
- Multiple user accounts La
- <sup>1</sup>e Single access point for entire network of RDS encoders
- <sup>1</sup>e No dependence on 3rd party servers
- la No need to remember particular RDS encoder's IP address
- L Connection status and recent events
- <sup>1</sup>e Add/Edit/Delete connections and devices
- <sup>1</sup>e Device list and status, audio recorder status
- la Direct adjust of signal characteristics for major RDS encoder models
- la ASCII terminal for entering RDS control commands
- Script functions la
- <u>a</u> Open to future extensions

## First Steps

1. In the Magic RDS main menu, select Options – Preferences – Web Server:

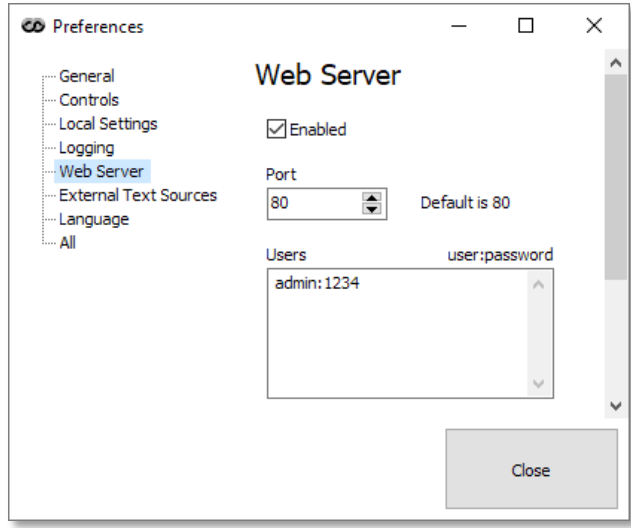

2. Select appropriate port and tick the Enabled box.

*Note: Default port for web servers is 80. If such port is already occupied on the PC by other application, select another port. In such case the port number becomes an obligatory part of the URL entry.*

- 3. In the Users field, establish the user account(s) by filling user name and password, separated by colon. For entering another user, go to next line.
- 4. Close the window. In the web-browser, type http://localhost/ or http://localhost:Port/
- 5. For remote access to the website, type the IP address of the PC or IP address assigned by your ISP. Where necessary, enable port forwarding or virtual server in your internet router.

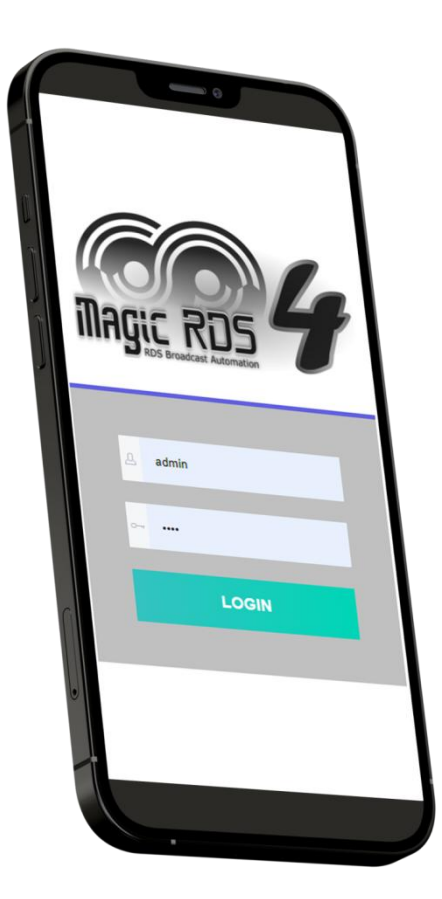

## Website Structure

In recent version, the website offers following sections:

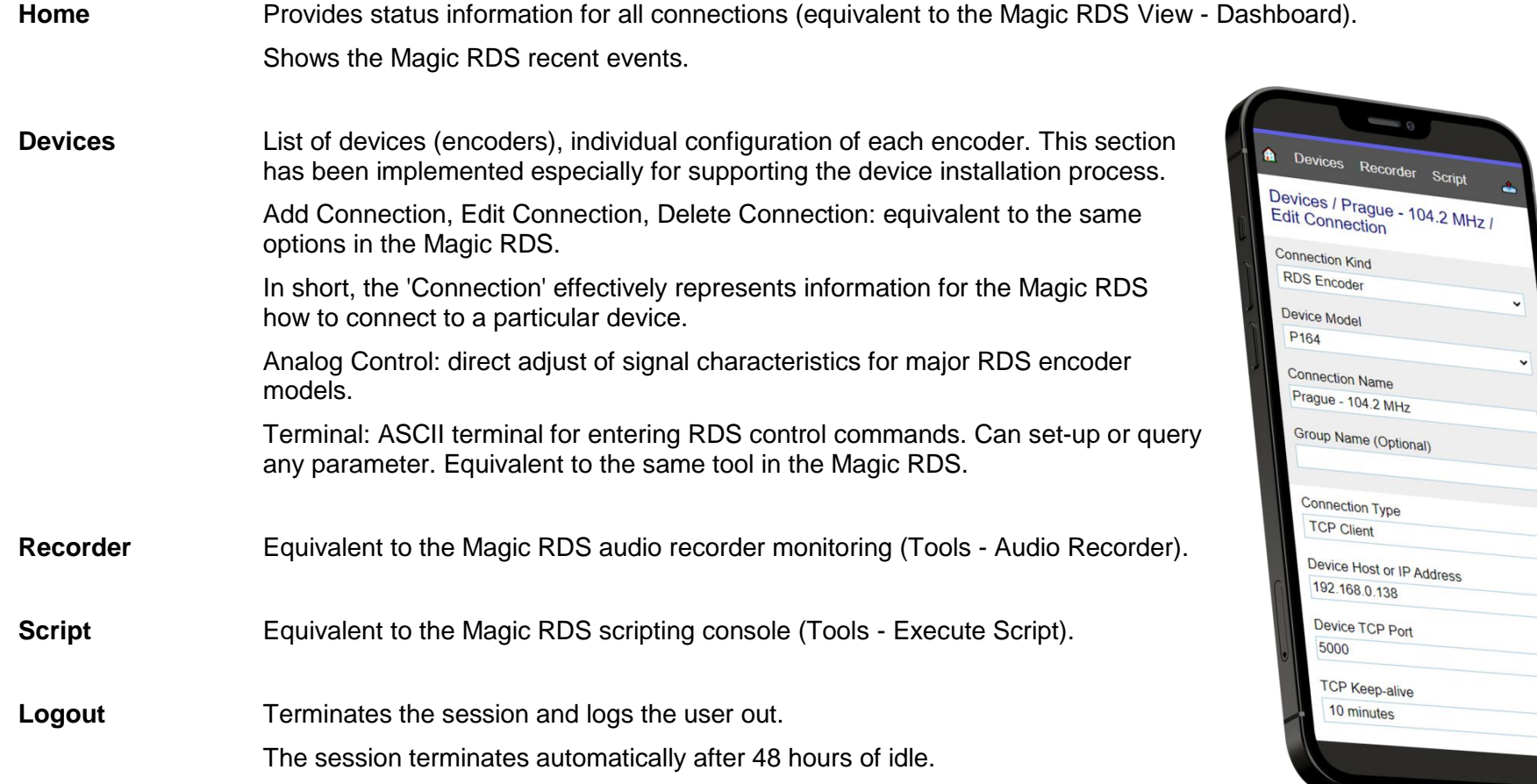

 $\Delta$ 

 $\check{}$